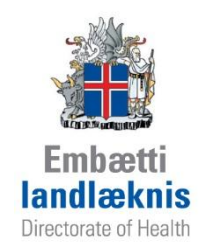

# **Skráning heimahjúkrunar í Sögu**

**3. Útgáfa Desember 2013**

Í þessu skjali er verklag og leiðbeiningar um skráningu heimahjúkrunar.

# **Markmið og umfang**

Markmiðið er að tryggja markvissa, samræmda skráningu og að verkferlar í skráningu heimahjúkrunar séu einfaldir og skilvirkir. Talning og úrvinnsla gagna í samræmi við lög og reglugerðir.

# **Ábyrgð**

Yfirmenn heimahjúkrunar og hjúkrunarfræðingar í heimahjúkrun.

# **Verklag**

- 1. Tímabókanir í Afgreiðslu eru notaðar til að bóka vitjanir.
- 2. Í einingunni *Meðferð* eru skráðar allar hjúkrunarupplýsingar, hjúkrunarmeðferðir og framvindur. Einnig hægt að nota dagbók sjúklings.
- 3. Í einingunni *Íhlutir* eru skráðir allir íhlutir skjólstæðinga heimahjúkrunar.
- 4. Í einingunni *Mælingar* eru öll lífsmörk og mælingar sem gerðar eru á heimili eða heilsugæslustöð skráð.

# **Stillingar**

Eftirfarandi form tímabókana þarf að vera til. Ef samskiptamáti er merkt sem "Símtal" þarf ekki að merkja sjúkling kominn og farinn í Afgreiðslu, nóg að merkja sem "Símtal lokið"

\_\_\_\_\_\_\_\_\_\_\_\_\_\_\_\_\_\_\_\_\_\_\_\_\_\_\_\_\_\_\_\_\_\_\_\_\_\_\_\_\_\_\_\_\_\_\_\_\_\_\_\_\_\_\_\_\_\_\_\_\_\_\_\_\_\_\_\_\_\_\_\_\_\_\_

- a. Heimahjúkrun fyrsta vitjun
- b. Heimahjúkrun morgunvakt
- c. Heimahjúkrun kvöldvakt
- d. Heimahjúkrun helgarvakt
- e. Heimahjúkrun næturvakt
- f. Heimahjúkrun útskrift
- g. Heimahjúkrun símtal

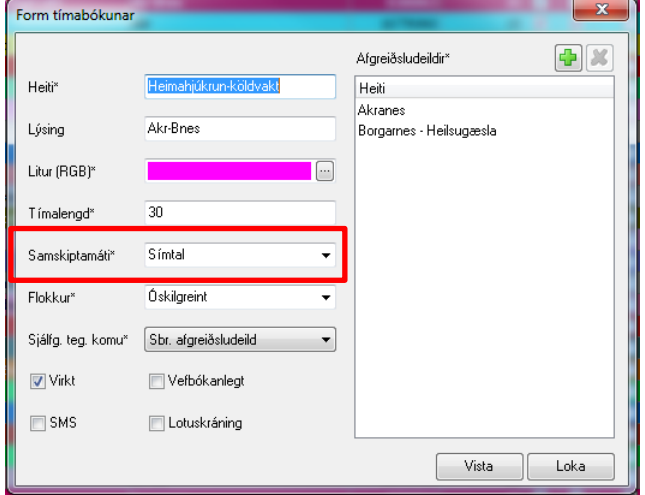

.

# **Ferli skráningar**

- 1. Sjúklingar skráður á aðfangið heimahjúkrun eða nafn hjúkrunarfræðings / sjúkraliða.
- 2. Velja form tímabókunar:
	- a. Heimahjúkrun fyrsta vitjun
	- b. Heimahjúkrun morgunvakt
	- c. Heimahjúkrun kvöldvakt
	- d. Heimahjúkrun helgarvakt
	- e. Heimahjúkrun næturvakt
	- f. Heimahjúkrun útskrift

Ef form tímabókunar er valið á þennan hátt er hægt að taka út úr kerfinu hversu margar vitjanir eru á morgnana, kvöldin, um helgar eða á næturnar. Einnig ef form tímabókunar fyrir fyrstu vitjun og útskrift er skráð er hægt að sjá hversu margir nýir og útskrifaðir skjólstæðingar voru á völdu tímabili.

- 3. Einingin *Meðferð* opnuð og hjúkrunarupplýsingar /framvinda skráð. Einnig skráð í einingarnar *Íhlutir* og *Mælingar* eftir því sem við á. Sjá leiðbeiningar.
- 4. Þegar skráningu er lokið þarf að merkja einstakling sem "Símtal lokið". Nafnið skáletrast á skjánum.

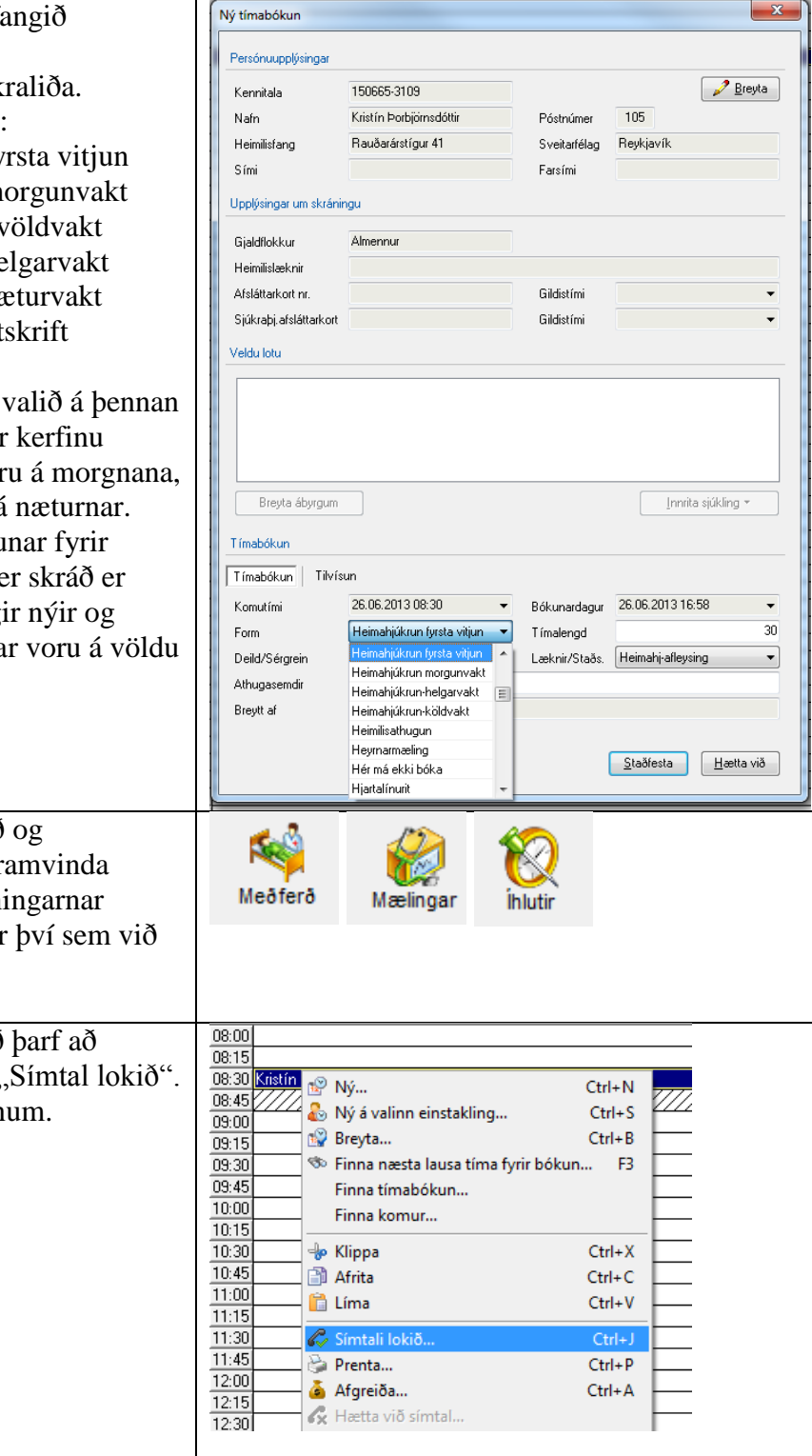

# **Meðferð**

# **Upplýsingaskrá**

Opnast á yfirliti í textasýn ef sjúklingur á skráðar upplýsingar. Neðst á skjánum er hægt að velja eldri útgáfur og skoða breytingasögu.

- 1. Smella á **Skrá** hnappinn. Fyrsti kafli opnast.
- 2. Tvískiptur skráningargluggi opnast.
- 3. Skráningaratriði talin upp í bláa hlutanum. Hægra megin skráir eða merkir notandi við þau atriði sem við á.

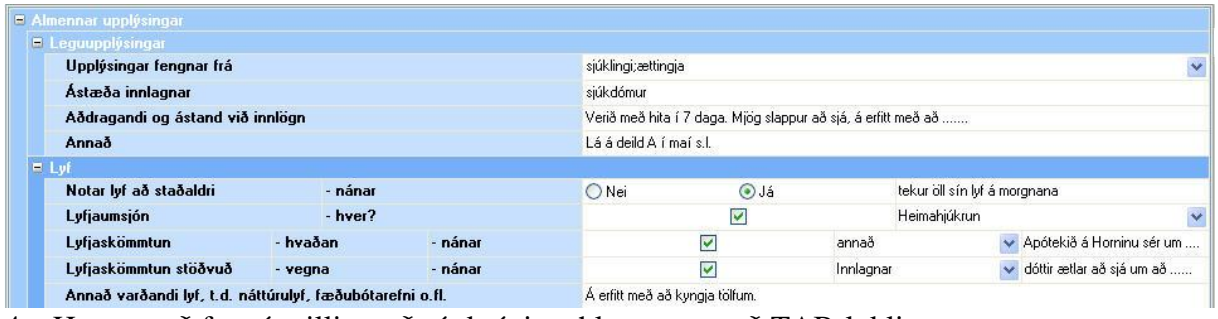

- 4. Hægt er að fara á milli svæða í skráningahlutanum með TAB-lyklinum.
- 5. Fellilistar eru allstaðar þar sem bláa örin ver við enda dálks. Þar þarf að velja atriði úr lista.
- 6. Þar sem plús og mínus  $\boxed{\cdot}$  er aftast í línu er hægt að bæta við skráningarlínu.

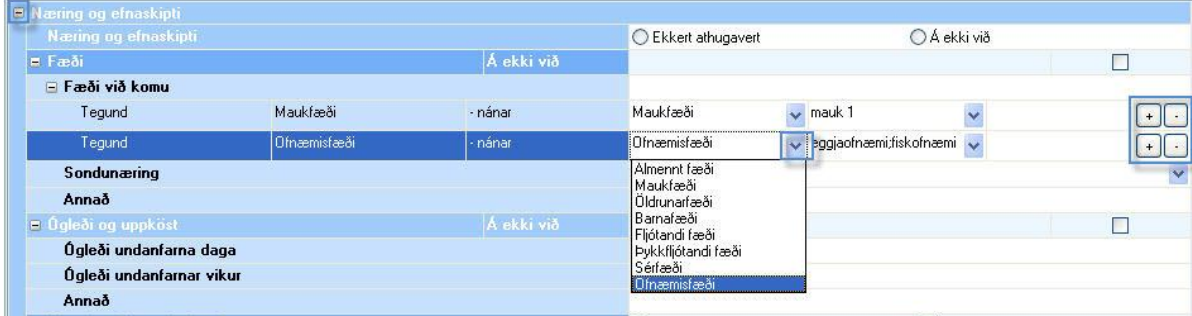

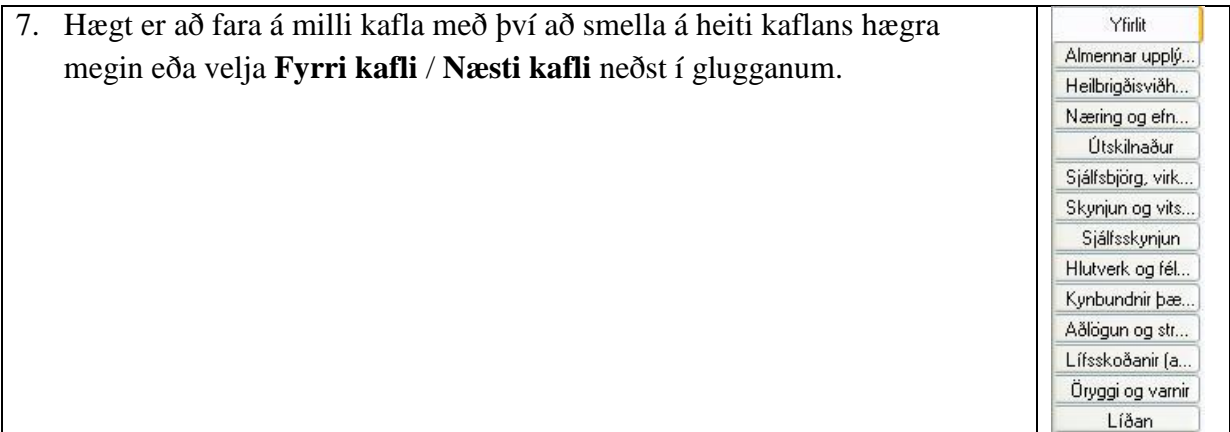

- 8. **Vista**. Skráðar upplýsingar flytjast yfir í textasýn.
- 9. Hægt að fara aftur yfir í skráningarham með því að smella á **Skrá** hnappinn.

#### **Hjúkrunarferli**

Skiptist í Ferli, Framvindunótur, Ferlissaga og Framvindunótusaga.

#### **Ferli**

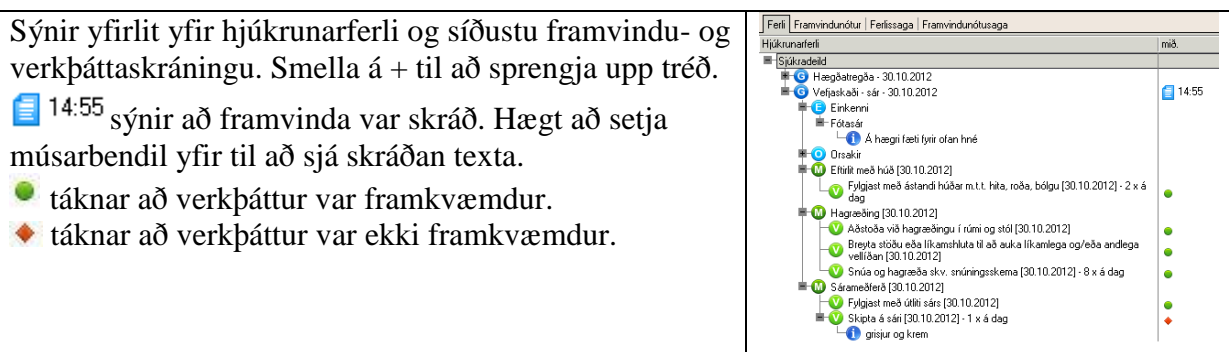

#### **Skrá hjúkrunargreiningar**

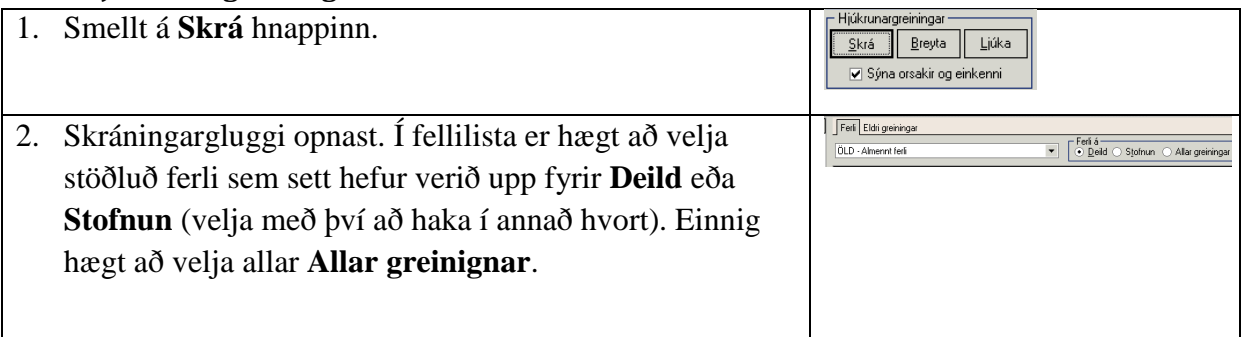

3. Í glugganum vinstra megin safnast upp valdar greiningar, einkenni, orsakir, meðferðir og verkþættir. Nokkrar aðferðir er hægt að nota til að búa til ferli og verður hver notandi að finna sína bestu aðferð.

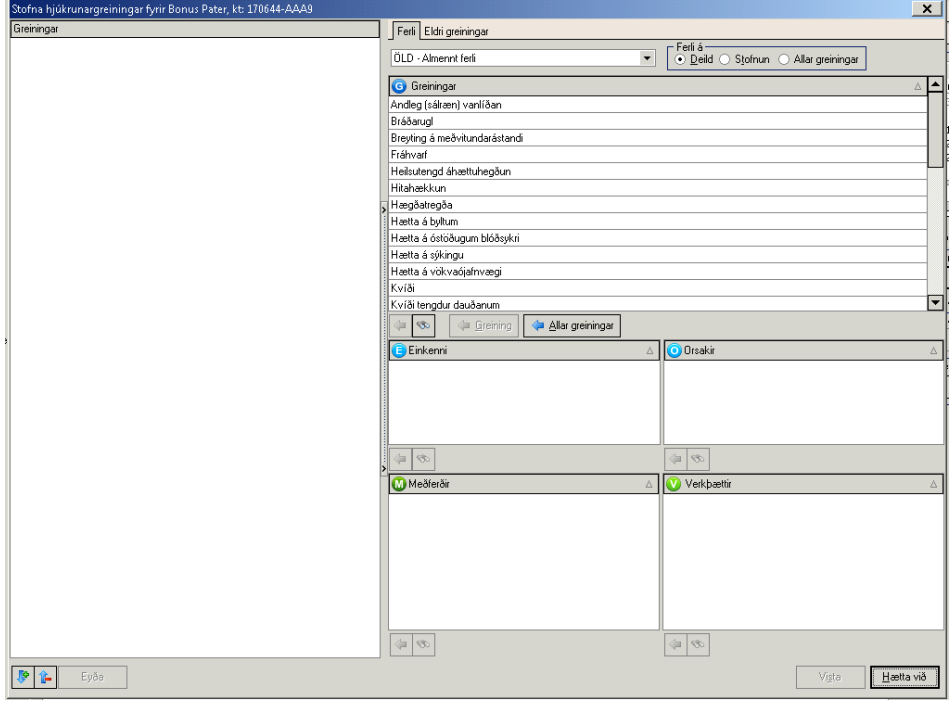

- a) Smella á hnappinn  $\Box$  Allar greiningar . Allar greiningar úr völdu stöðluðu ferli flytjast í tréð vinstra megin. Ef einhver greining, meðferð eða verkþáttur á ekki við er hægt að hægri smella og eyða þeim.
- b) Velja greiningar úr lista með því að halda niðri Ctrl hnappnum og velja með músinni. Síðan er smellt á **& Greining**
- c) Velja eina greiningu í einu og velja einkenni, orskakir, meðferðir og verkþætti. Tvísmella við hvert val eða smella á  $\left\| \cdot \right\|$ .
- 4. Skrá athugasemd við verkþátt: Velja verkþátt í stóra glugganum vinstra megin. Velja upphafsdag, lokadag, fjölda framkvæmda (á klukkustund, á dag, á viku, í mánuði) og skrá athugasemd.

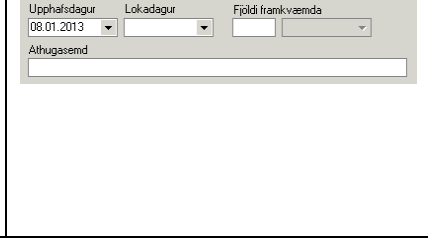

Hiúkrunargreiningar

Skrá

 $B$ reyta

√ Sýna orsakir og einkenni

<u>L</u>júka

5. **Vista**.

#### **Breyta hjúkrunargreiningu**

Eingöngu er hægt að breyta einni hjúkrunargreiningu í einu.

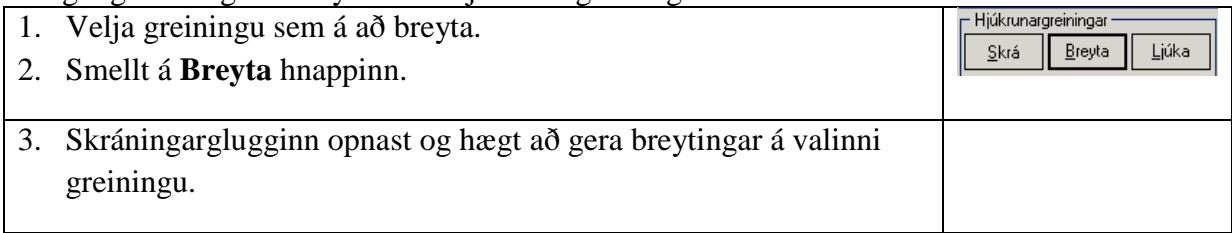

#### **Eyða hjúkrunargreiningu**

Eingöngu er hægt að eyða einni hjúkrunargreiningu í einu. Ekki er hægt að eyða greiningu ef búið er að skrá framvindu eða framkvæma verkþætti sem tilheyra greiningunni.

- 1. Velja greiningu sem á að eyða. Hægri smella og velja **Eyða**.
- 2. Staðfesta val.

#### **Ljúka (seponera) hjúkrunargreiningu, meðferð eða verkþætti**

- 1. Velja greiningu sem á að ljúka. Einnig hægt að fjöldavelja greiningar með því að halda Ctrl hnappnum niðri og smella á greiningar með músinni. Einnig hægt að velja meðferð/ir eða verkþátt/þætti sem á að ljúka.
- 2. Smellt á **Ljúka** hnappinn.

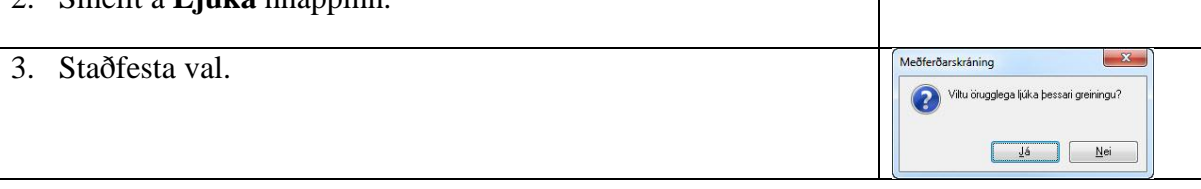

#### **Virkja eldri greiningar**

Greiningar sem ekki eru virkar lengur (búið að seponera) er hægt að sækja aftur og virkja.

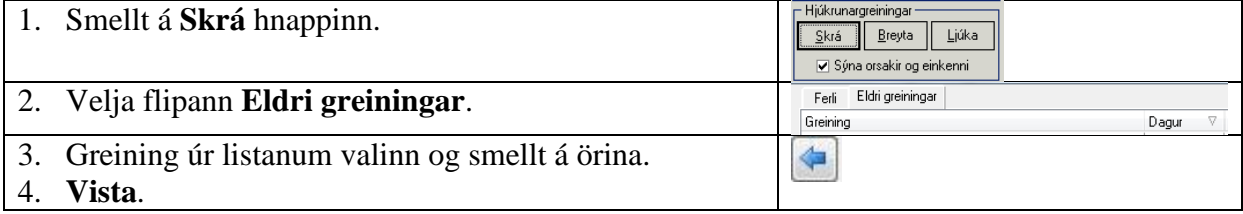

#### **Skrá framvindu og framkvæmd verkþátta**

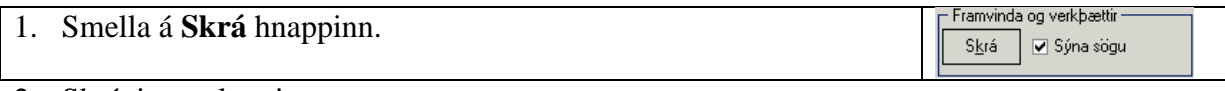

#### 2. Skráningargluggi opnast:

- a) Hjúkrunargreining valin.
- b) Dagsetning og tími valinn.
- c) Merkt við hvort verkþáttur var framkvæmdur eða ekki. Hægt að skrá athugasemd.
- d) Skrá framvindu.
- e) Vista. Hægt að velja aðra hjúkrunargreiningu, merkja við verkþætti og skrá framvindu.
- f) Loka glugganum.

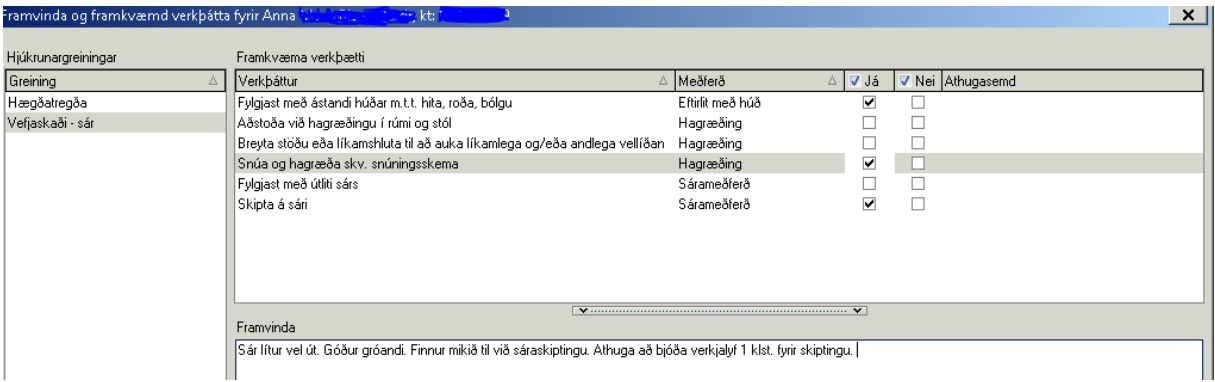

#### **Breyta eða eyða framvindu og framkvæmd verkþátta**

Fyrir neðan hjúkrunarferlistréð er listi yfir framkvæmda verkþætti. Þar er hægt að breyta eða eyða.

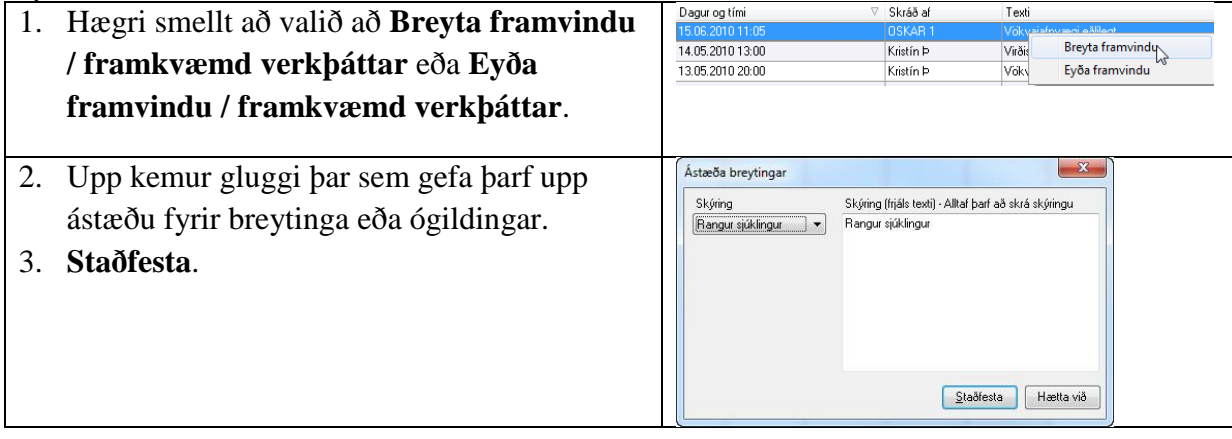

#### **Framvindunótur**

Í flipanum framvindunótur er hægt að skoða framvindunótur valins sjúklings eða allra sjúklinga deildarinnar á völdu tímabili.

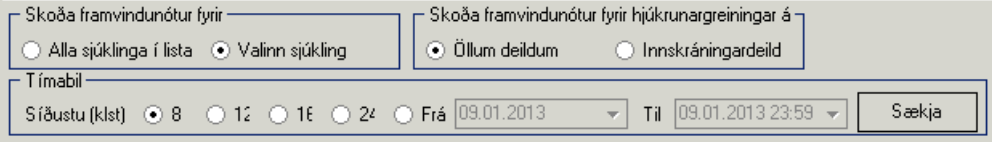

## **Ferlisaga**

Eingöngu er hægt að skoða ferlisögu valins sjúklings. Hægt að velja eftir tímabili eða sýna alla ferlissöguna.

## **Framvindunótusaga**

Eingöngu er hægt að skoða framvindunótusögu valins sjúklings. Hægt að velja eftir tímabili eða sýna alla framvindunótusöguna.

 $\overline{\mathbb{R}}$ 

# **Íhlutir**

Yfirlitsmyndin sýnir á myndrænan hátt þá íhluti sem sjúklingur er með.

Hægt er að stilla sýn á skráða íhluti þ.e. fjöldi daga sem óskað er eftir að sjá í einu með því að færa örina á ásnum undir dagatalinu til hægri eða vinstri straður straður .

Þeir dagar sem eru feitletraðir á dagatalinu eru þeir dagar sem valinn sjúklingur hefur verið með skráðan íhlut.

Litir á línunni merkja:

Grænn punktur: Ísetning íhlutar Blár punktur: Skipt um íhlut Rauður punktur: Íhlutur fjarlægður **t** tvö blá strik: Áætluð skipti á íhlut

Hægt er að fá nánari upplýsingar um íhlut með því að hægri smella á línuna sem tilgreinir íhlutnum og velja **Nánari upplýsingar**.

Nánari upplýsingar um íhlut Útbláæðaleggur<br>VENFLON<br>Sett í: 17.06.2013 10:00 (KÞ) Sett I: 17.00.2013 10:00 (KP)<br>- Stærð: 18G Græn 1,3x45 mm<br>- Staðsetning: Handarbak<br>- Staðsetning - hægri / vinstri: Hægri<br>Áætlaður skiptitími er 20.06.2013 10:00

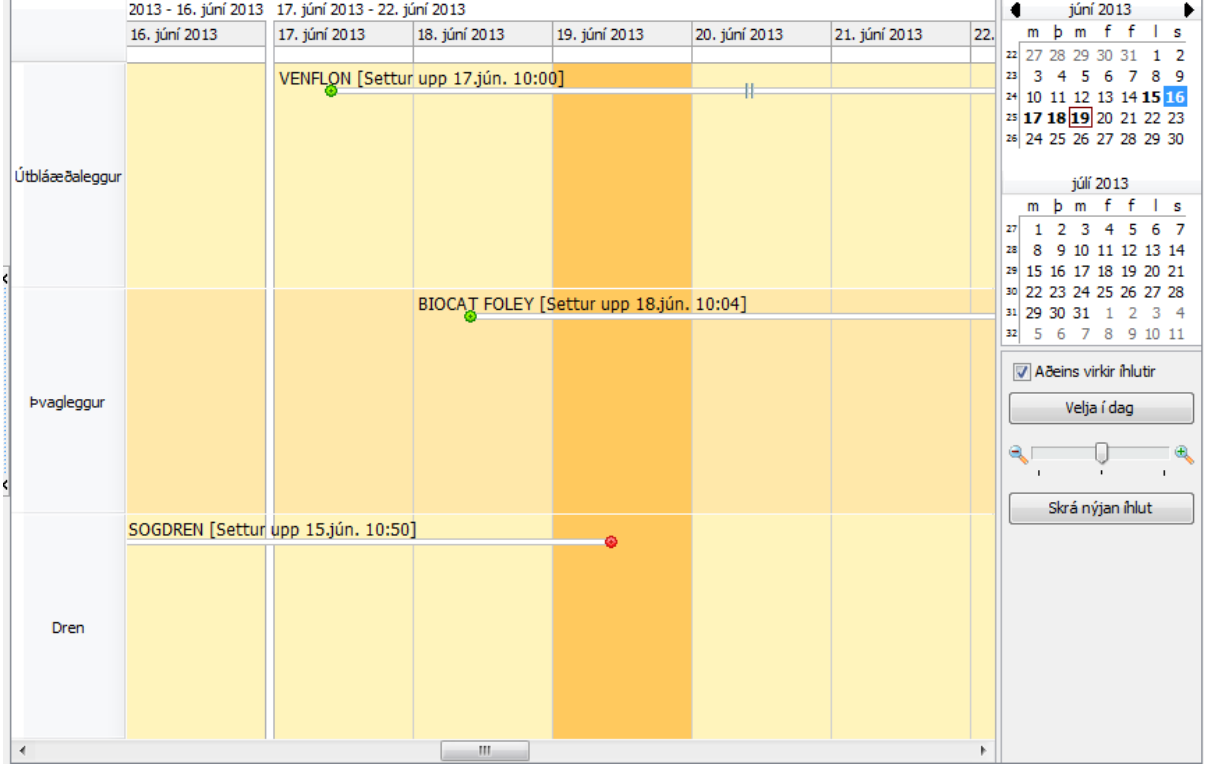

#### **Íhlutur settur upp**

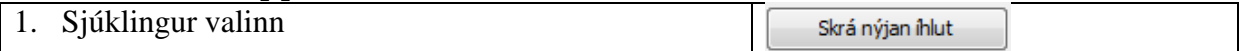

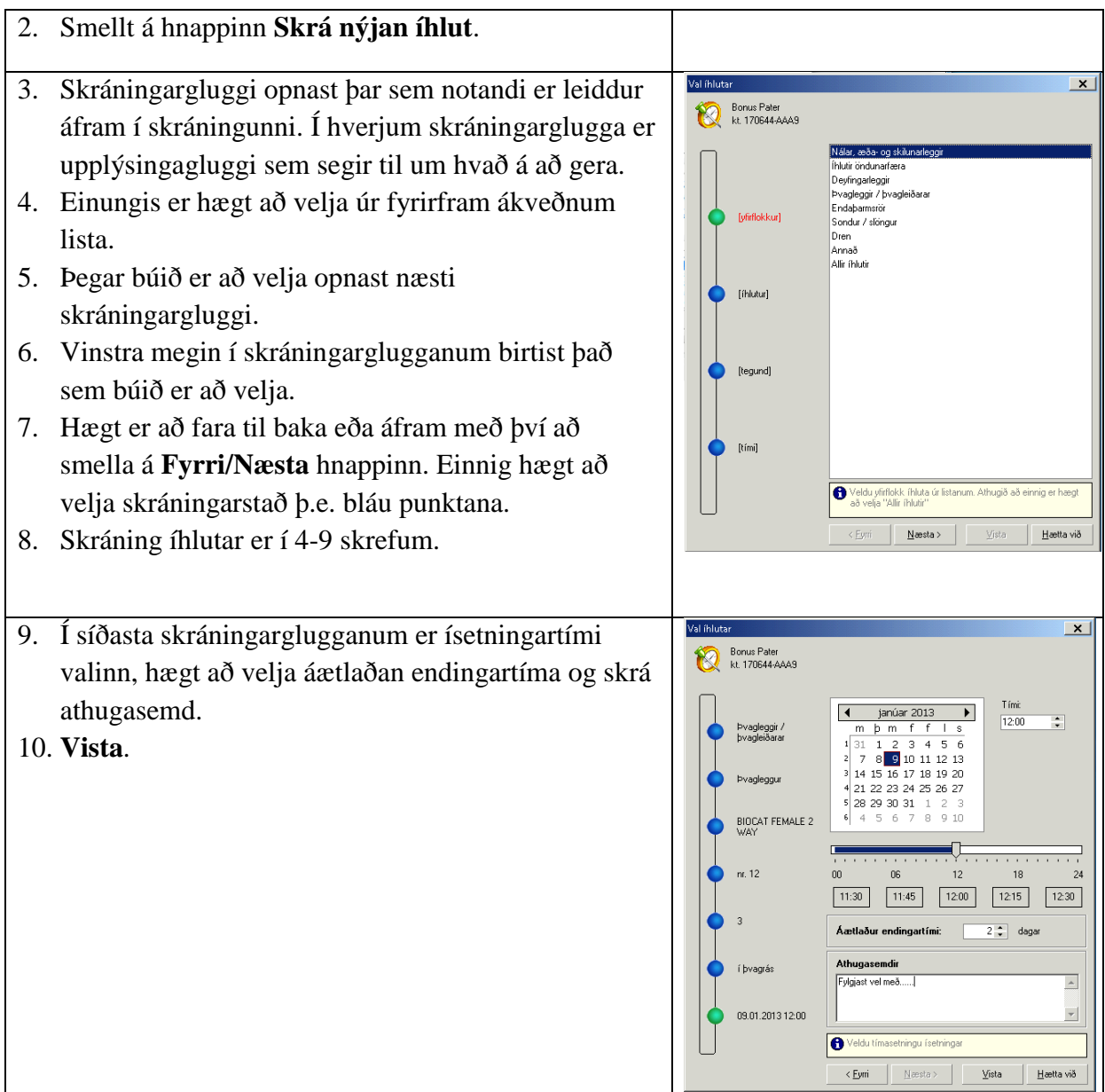

# **Leiðrétta skráningu**

1. Hægri smella á línuna sem tilgreinir íhlutnum sem á að breyta. Velja **Leiðrétta**. Leiðréttingargluggi opnast.

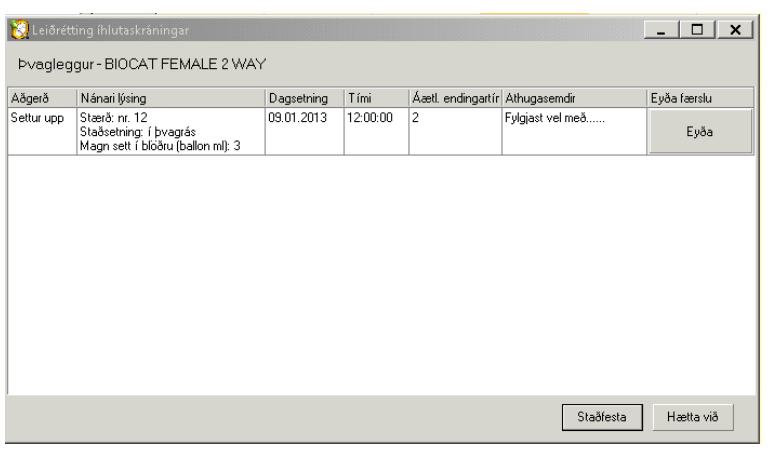

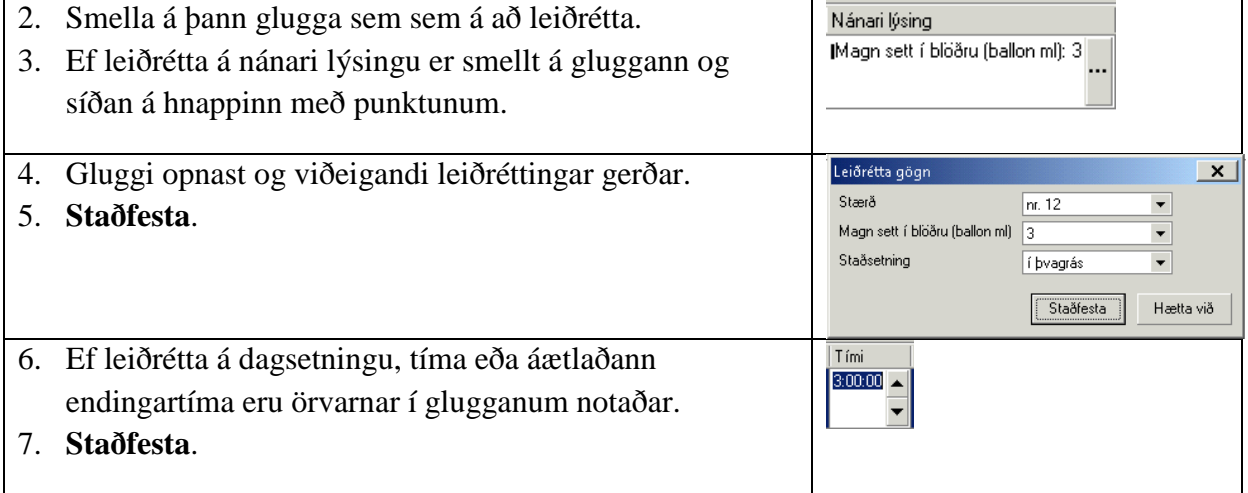

# **Ógilda skráningu**

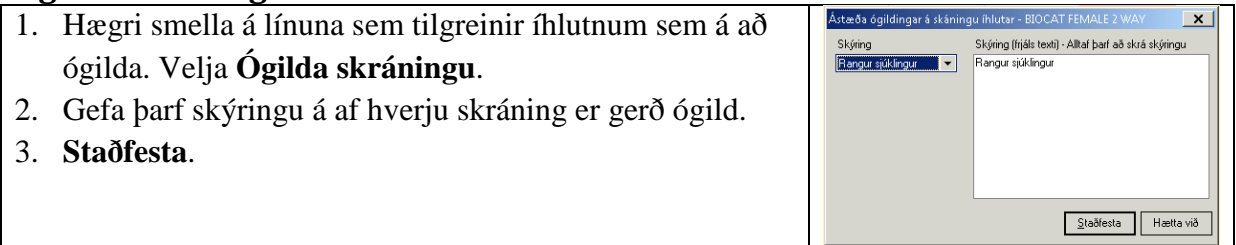

 $\langle$  Eyrri

 $N$ æsta >

 $\underline{\vee}$ sta

 $\overline{\text{H}}$ ætta við

## **Skipt um íhlut**

1. Hægri smella á línuna sem tilgreinir íhlutnum sem á 'al íhluta  $\vert x \vert$ Bonus Pater<br>R. kt. 170644-AAA9 að skipta um. Velja **Skipta um**.  $\frac{[3]33}{\pi}$ <br> $\frac{12}{\pi}$ <br> $\frac{12}{\pi}$ 2. Skráningarglugginn opnast en búið er að forvelja .<br>Allir ihlutir tegund íhlutar. 3. Skráning að öðru leiti eins og þegar íhlutur er settur **Pyagleggur** upp. BIOCAT FEMALE 2 [Stærð] [Magn sett í blöðn<br>(ballon mil)] .<br>[Stað  $[{\rm timi}]$ Veldu nánar: Stærð

## **Fjarðlægja íhlut**

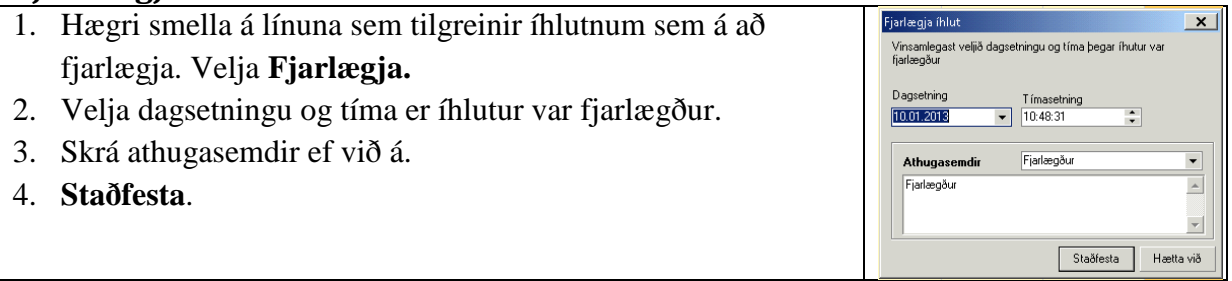

# **Mælingar**

## **Skrá mælingu**

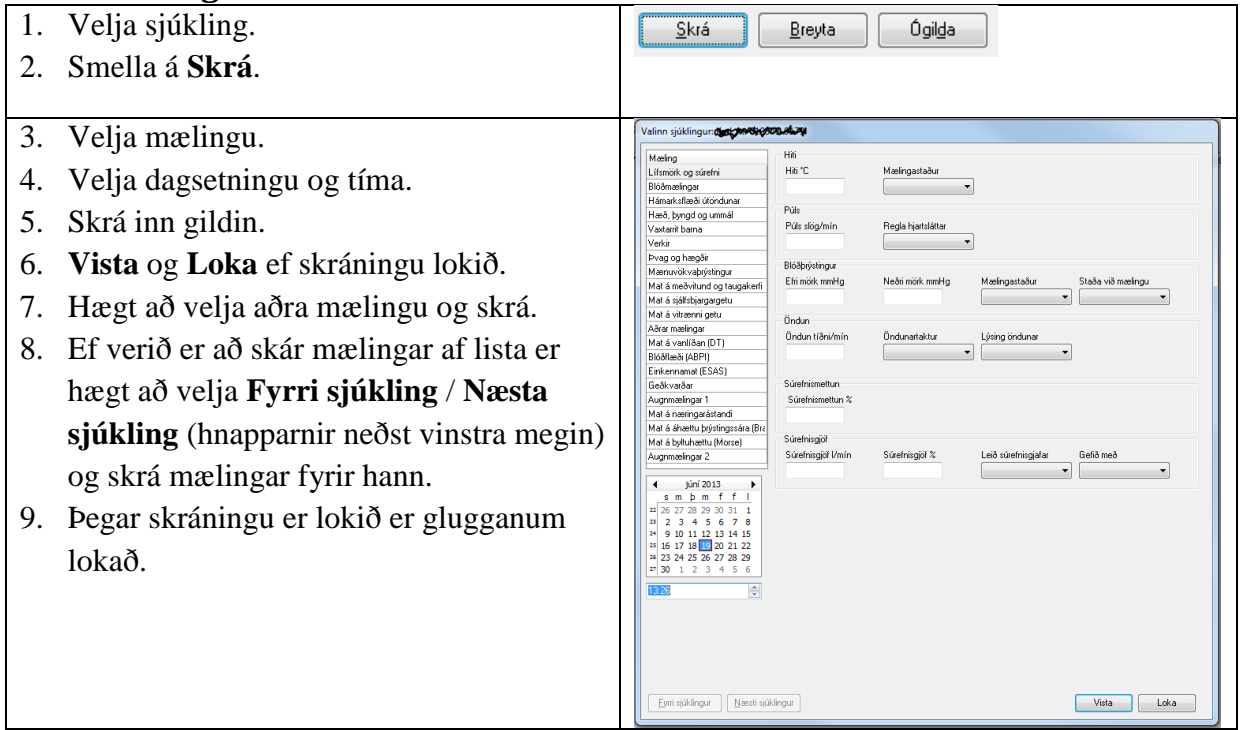

# **Breyta mælingu**

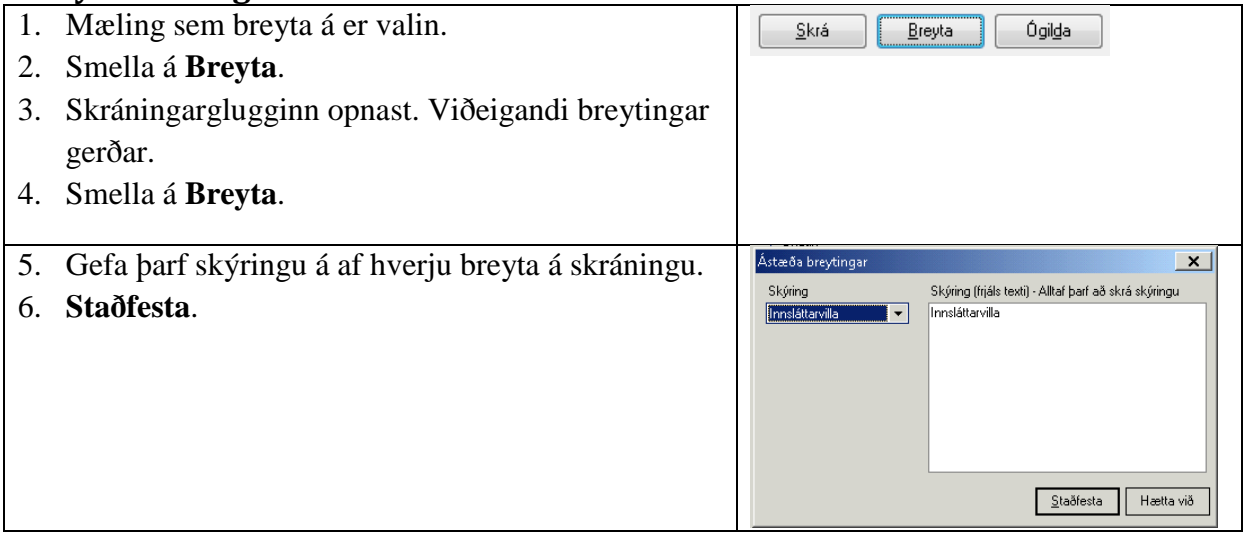

# **Ógilda mælingu**

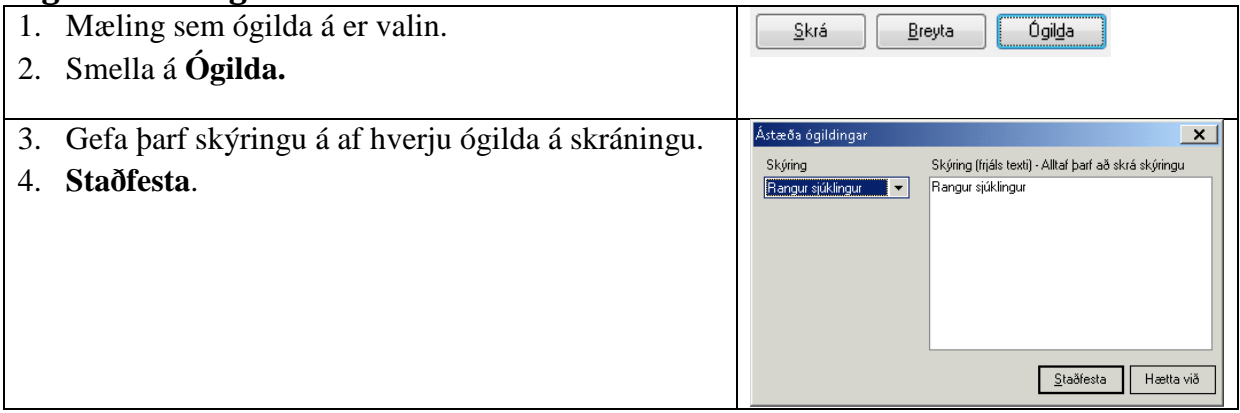

# **Vökvajafnvægi**

## **Skrá inntöku og útskilnað**

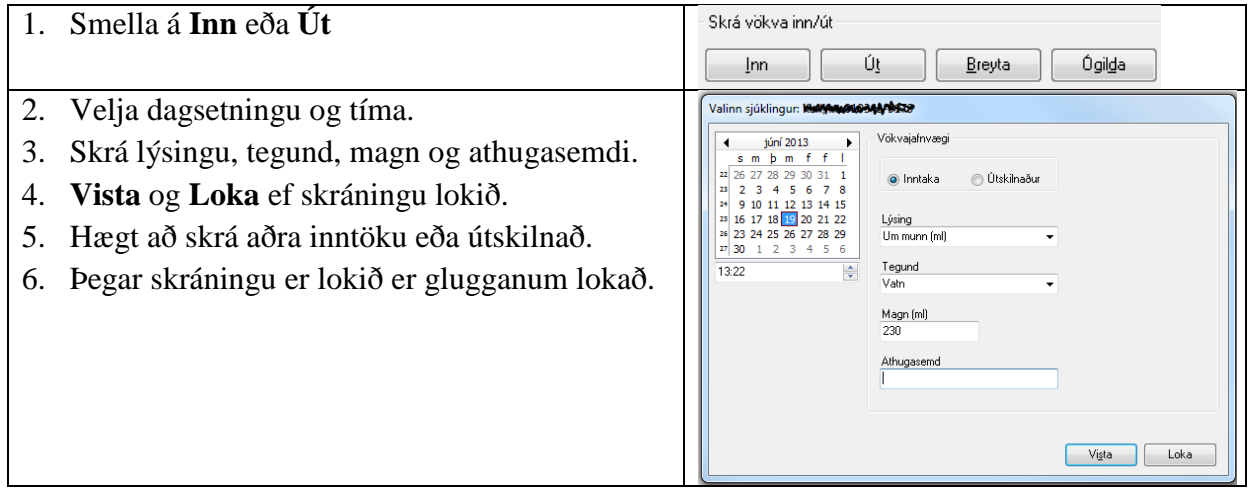

**Breyta eða ógilda vökvaskráningu** er gert á sama hátt og lýst er hér að ofan í mælingum.